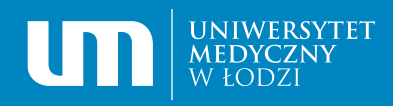

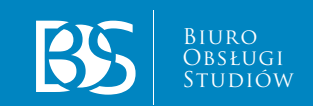

## **INSTRUKCJA WYPEŁNIANIA SYLABUSA**

1. Po zalogowaniu się do Wirtualnej Uczelni w menu wybieramy zakładkę "Sylabusy"

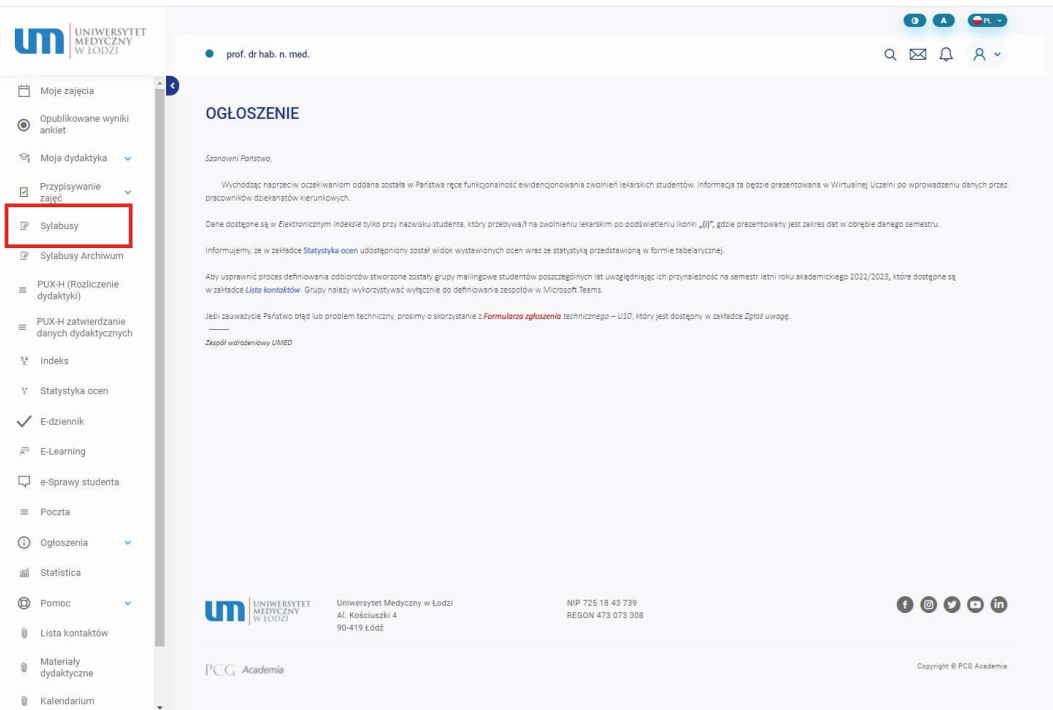

**2.** Uruchomiona zostanie dedykowana strona do obługi Sylabusów:

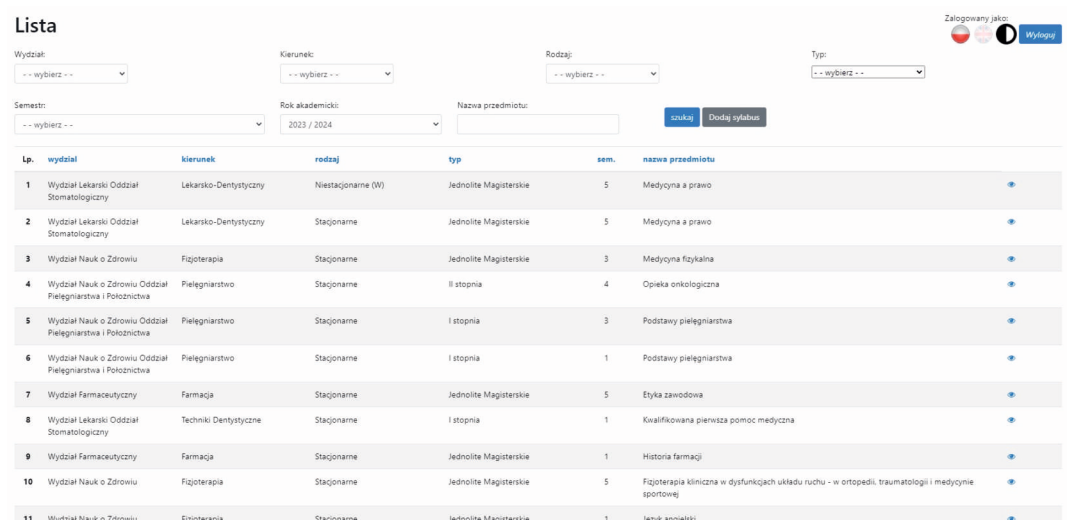

W tym widoku możliwe jest przeglądanie wszystkich **dodanych** przewodników dydaktycznych. Za pomocą selektorów zanjdujących się na górze strony można dokonać filtrowania wyników.

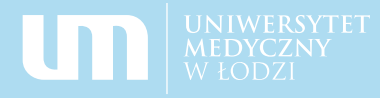

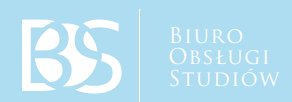

**3.** Przycisk "dodaj sylabus" przenosi do panelu, w którym możliwe jest doddanie Sylabusa:

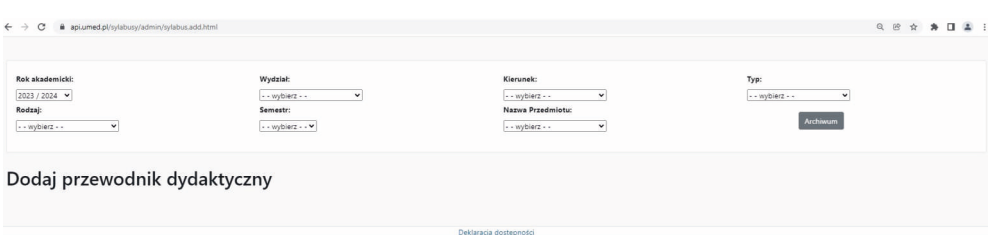

**4.** Następnie należy określić ścieżkę przedmiotu (pola kolejno wybierane z listy: wydział/kierunek/typ/rodzaj/semestr/nazwa przedmiotu).

Po wybraniu odpowiedniej ścieżki pojawiają się pola do uzupełnienia:

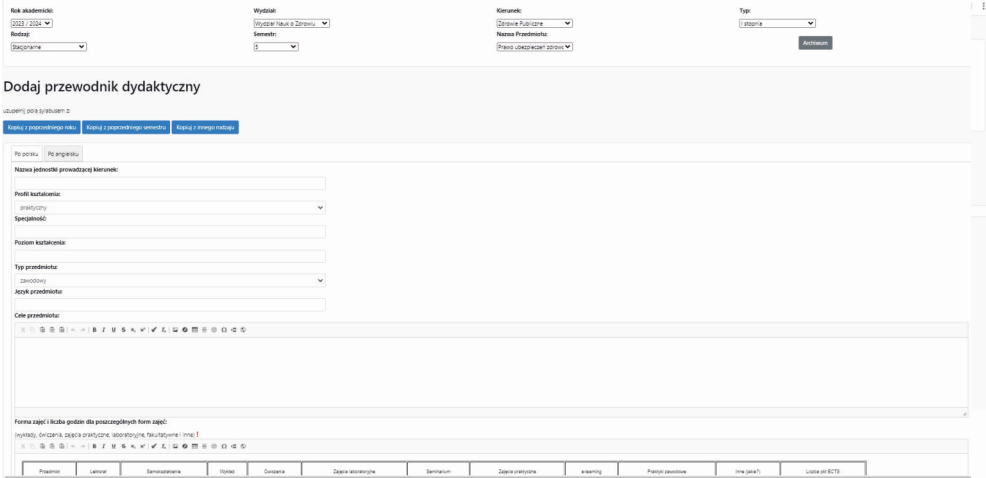

Możliwe jest skopiowanie sylabusa z poprzedniego roku, semestru lub innego rodzaju (np. ze stacjonarnych na niestacjonarne) za pomocą dedykowanych przycisków.

**Warunkiem uruchomienia tej funkcji jest istnienie w systemie sylabusa w roku akademickim poprzedzającym rok, za który dokonywany jest wpis**. Zmiana przedmiotu w toku studiów (np. zmiana semestru na którym prowadzony jest przedmiot) powoduje, że skopiowanie dokumentu jest możliwe jedynie przez administratora systemu:

marcin.florczak@umed.pl, radoslaw.mazowiecki@umed.pl, michal.jasinski@umed.pl

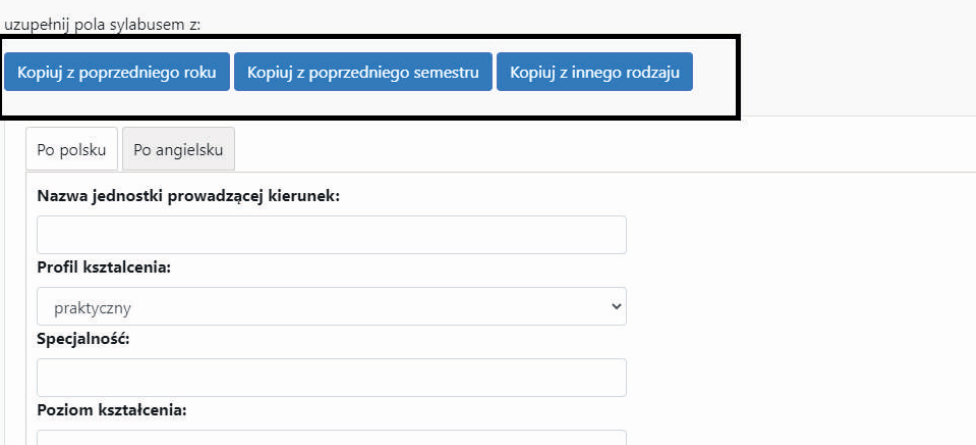

- **5.** Jeżeli treść jest wprowadzana po raz pierwszy (funkcja kopiowania nie jest wykorzystywana) należuy kolejno uzupełnić pola:
- **6. Nazwa jednostki prowadzącej kierunek** podajemy Wydział oraz jednostkę, w której jest realizowany dany przedmiot.
- **7. Profil kształcenia należy** wybrać z listy (ogólnoakademicki, praktyczny).
- **8.** Następnie konieczne jest uzupełnienie pola **specjalność i poziom kształcenia**.
- **9. Typ przedmiotu** należy wybrać z listy (podstawowy, kierunkowy, zawodowy).
- **10.** W kolejnym polu należy określić **cel przedmiotu** dla którego sporządzany jest sylabus.  $\bullet$
- **11.** Poniżej wypełniamy pole: **forma zajęć i liczba godzin dla poszczególnych form zajęć: (wykłady, ćwiczenia, zajęcia praktyczne, laboratoryjne, fakultatywne i inne)**.
	- **12.** Następnie wypełniamy pole **liczba punktów ECTS i ich rozkład z uwzględnieniem poszczególnych form pracy studenta: (oparta na nakładzie pracy wymaganym do osiągnięcia efektów kształcenia z uwzględnieniem zarówno zajęć wymagających bezpośredniego udziału nauczyciela akademickiego tj. wykładów, ćwiczeń, zajęć praktycznych, laboratoryjnych, fakultatywnych i innych oraz innych form pracy studenta).**
	- **13.** Poniżej wpisujemy **imię i nazwisko osoby prowadzącej /osób prowadzących** przedmiot.

**14.** Kolejnym polem do uzupełnienia są **wymagania wstępne (np. w odniesieniu do przedmiotów realizowanych na pierwszym roku studiów może to być: treść przedmiotów ogólnych na poziomie szkoły ponadgimnazjalnej, w odniesieniu do przedmiotów realizowanych na kolejnych semestrach należy wskazać inne przedmioty pełniące rolę wstępnych). Wskaznie tych przedmiotów odbywa się za pomocą listy przedmitotów realizowanych przez studenta na wcześniejszych semestrach:**

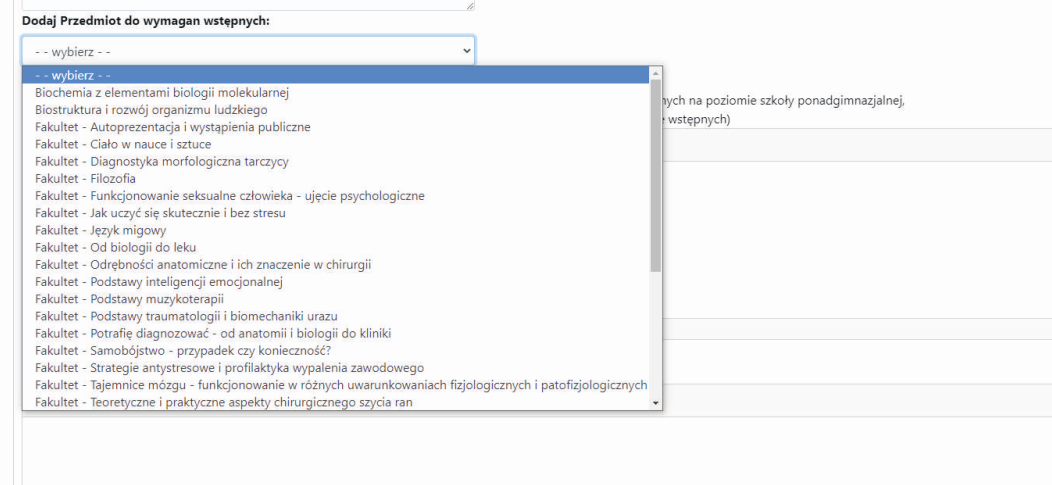

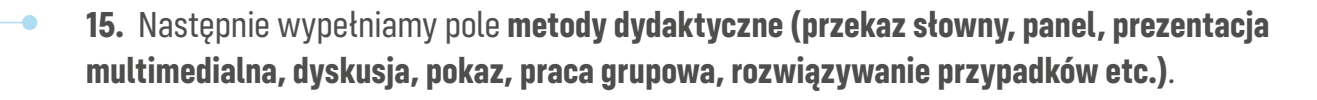

- **16.** Poniżej wpisujemy **treści programowe przedmiotu (opis w punktach szczegółowych treści nauczania na wykładach, ćwiczeniach, zajęciach praktycznych, laboratoryjnych, fakultatywnych i innych)**.
- **17. Efekty kształcenia** z podziałem na: wiedzę, umiejętności i kompetencje społeczne.
- **18.** Kolejnym polem do uzupełnienia jest **wykaz literatury**: podstawowej i uzupełniającej.
- **19.** Poniżej wpisujemy **metody oraz sposoby weryfikacji efektów kształcenia, w tym formę i warunki zaliczenia przedmiotu.**

**W ramach powyższej sekcji została zagnieżdżona tabela, w ktrórej wskazany jest sposób zaliczenia egzaminu warunkowego.** 

W tabeli możliwe jest wybranie formy egzminu z pośród dostępnych opcji: "ustny" oraz "pisemny", *"testowy"* oraz "inna forma"

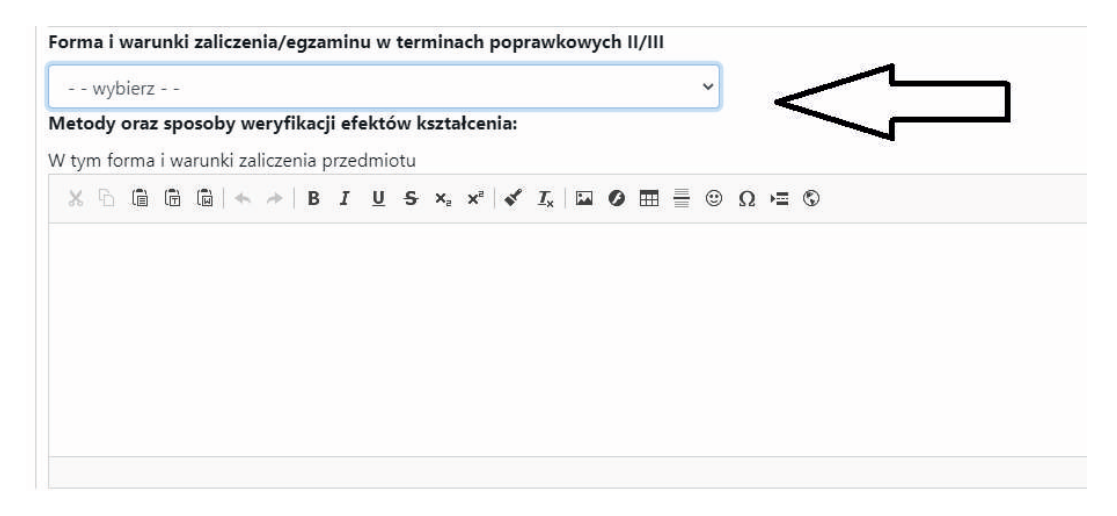

dokonując opowiedniego wyboru – w polu tekstowym zostanie wstawiona odpowiednia informacja.

- **20. Informacje dodatkowe** to pole w którym można wpisywać informacje uzupełniające.
- **21.** Ostatnie pole do wypełnienia to **podpis i oświadczenie prowadzącego**.
- **22. Rok studiów, data oraz kod przedmiotu** będą automatycznie generowane przez system.

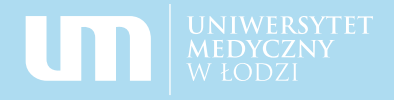

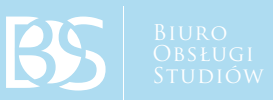

**Zapisanie sylabusa** w systemie jest uwarunkowane zatwierdzeniem wprowadzonych treści poprzez przycisk "zatwierdź" znajdujący się na dole formularza.

**Przewodnik dydaktyczny** jest widoczny dla studentów od razu po zatwierdzeniu, a także zapisywany jest w module "Archiwum" do którego można przejść wybierając przycisk "Archiwum" na górze strony.

**Każda modyfikacja sylabusa** jest zapisywana w bazie danych wraz z informacją o osobie dokonującej zmiany, dacie i godzinie modyfikacji:

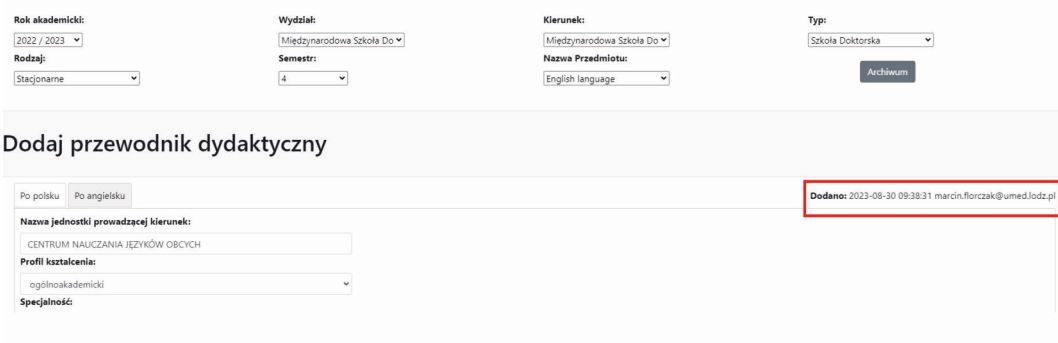

## **Uwaga!**

**Sylabus należy wprowadzić osobno dla każdej formy studiów:** stacjonarnych i niestacjonarnych.

W przypadku pytań lub wątpliwości należy kontaktować się z Biurem Obsługi Studiów:

Marcin Florczak Specjalista ds. systemu zapewnienia jakości kształcenia Biuro Obsługi Studiów 90-647 Łódź, Pl. gen. J. Hallera 1, pok. 209 tel. 42 272 51 54 marcin.florczak@umed.lodz.pl